December 2023

# BANK OF ZAMBIA – ONLINE APPLICATION TO INTERNAL AND EXTERNAL JOB ADVERTISEMENTS USER GUIDE

BANK OF ZAMBIA | [Company address]

# **Table of Contents**

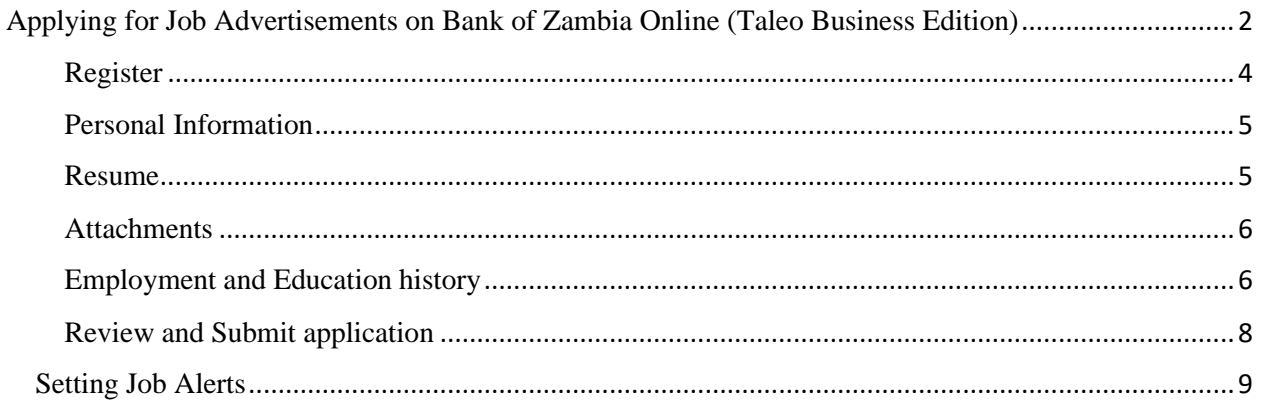

### <span id="page-2-0"></span>Applying for Job Advertisements on Bank of Zambia Online (Taleo Business Edition)

Taleo Business Edition has options for publishing internal and external job adverts. The following sections indicate the steps to undertake when applying for either an internal or external job advert.

Click the internal or external job adverts link on the intranet or BoZ website – Career section respectively.

- 1. Access the BOZ Website: **[https://www.boz.zm](https://www.boz.zm/)**
- 2. Click on Careers

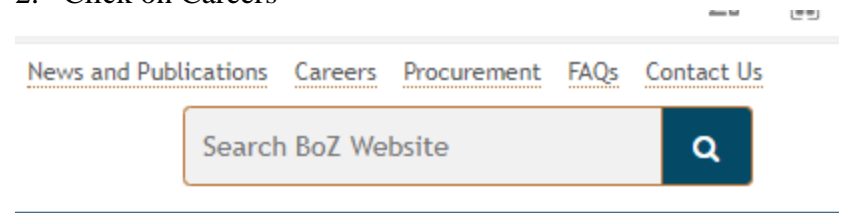

3. Click on Vacancies

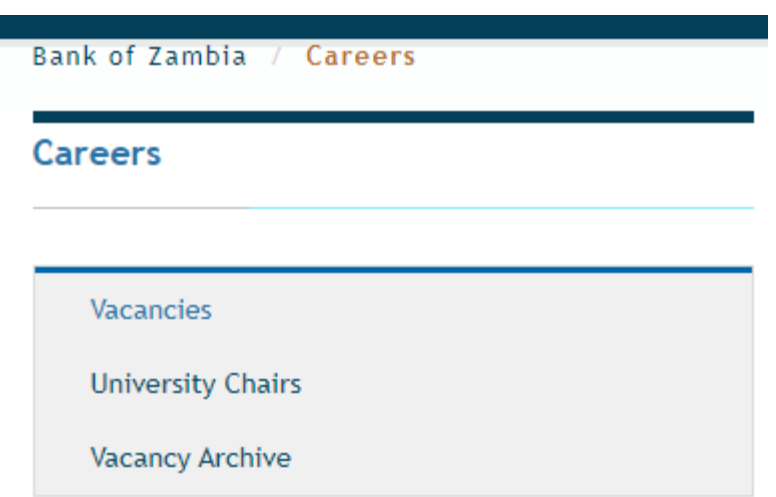

Search for the Job and click apply on the appropriate Job(s) you are interested in as illustrated below:

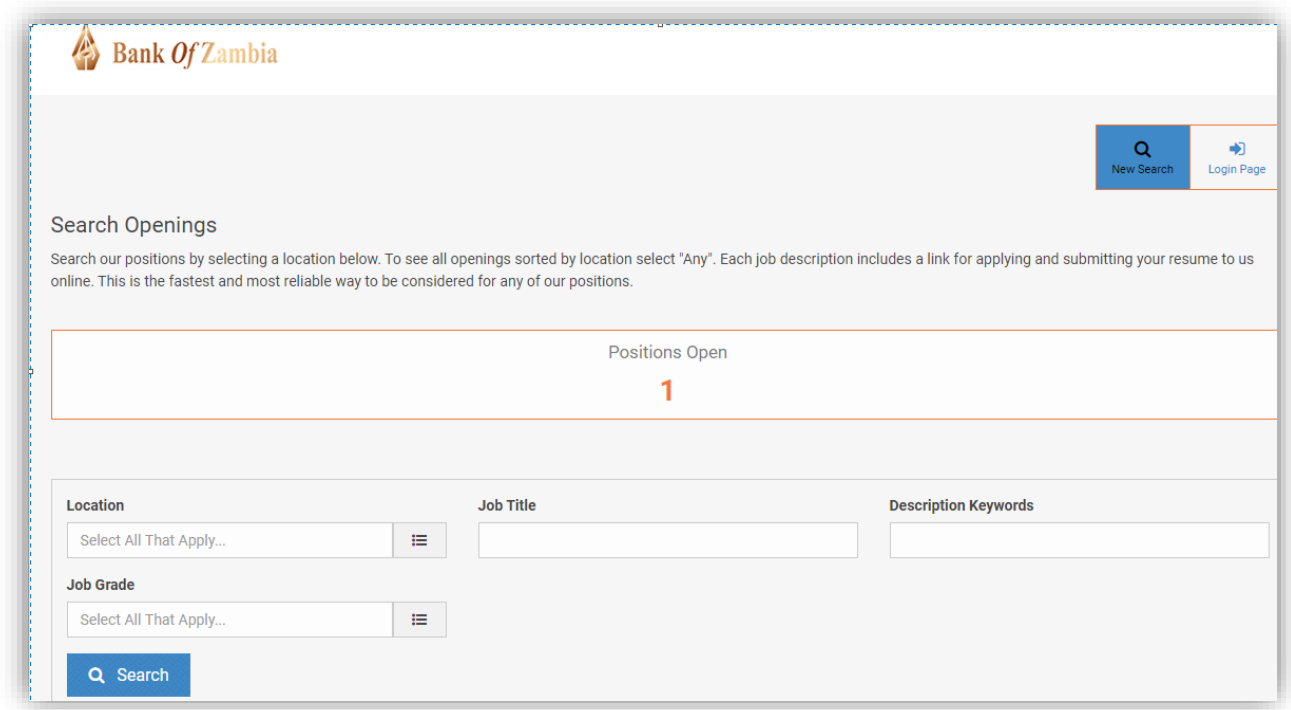

## *Figure 1 Internal/External Jobs site showing 1 open position*

Enter filter details for example the Location, Job title or Keywords to filter the Job listings or leave these fields blank and click the search button to load the available Jobs as illustrated below:

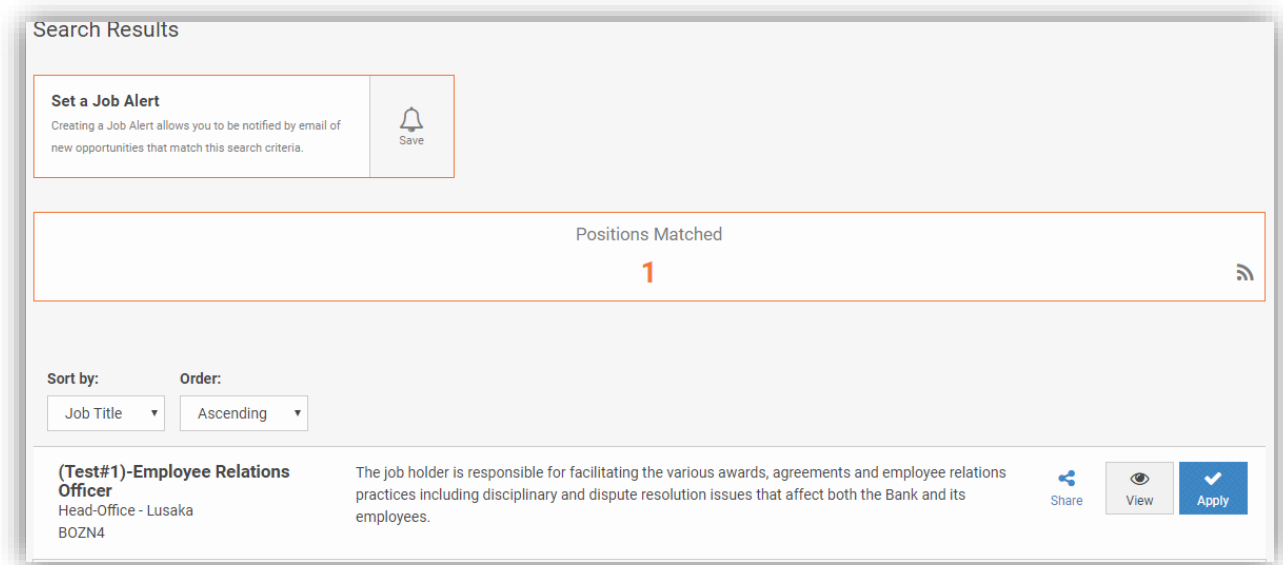

## *Figure 2 Results of internal/external job listing search*

Each Job posting has three sets of buttons associated with it: share, view, apply.

• Share button. This button enables one to share the link to the Job with a colleague using social media platforms.

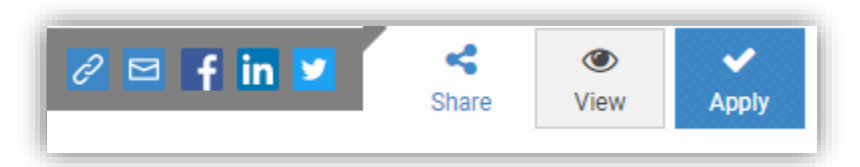

• View button. This button enables one to see the details of the Job advert.

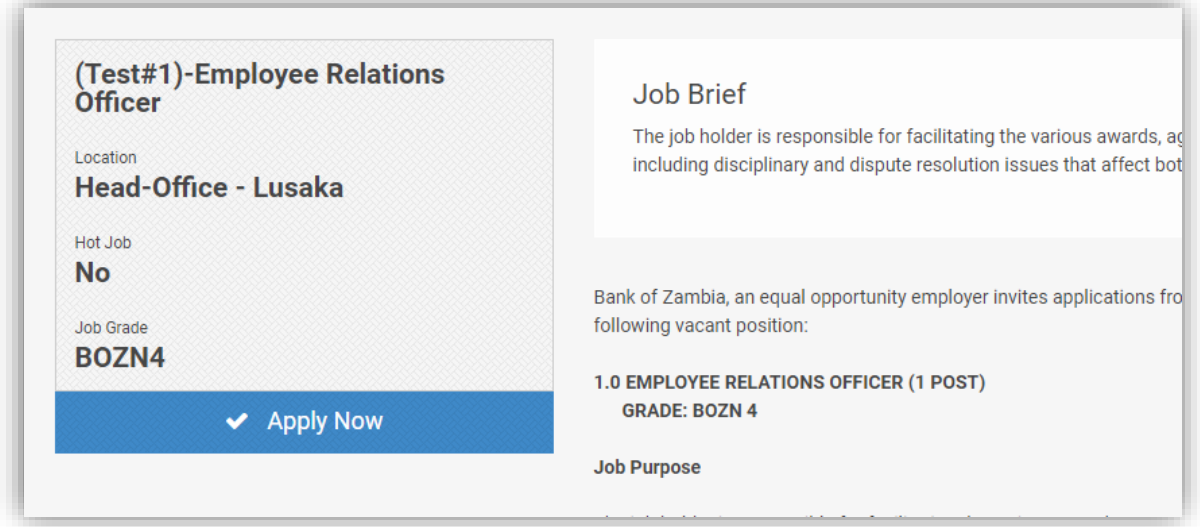

• Apply button. This button opens the application form that needs to be completed by the applicant. The first step is to Login if already a registered member or register if applying for the first time.

<span id="page-4-0"></span>Register

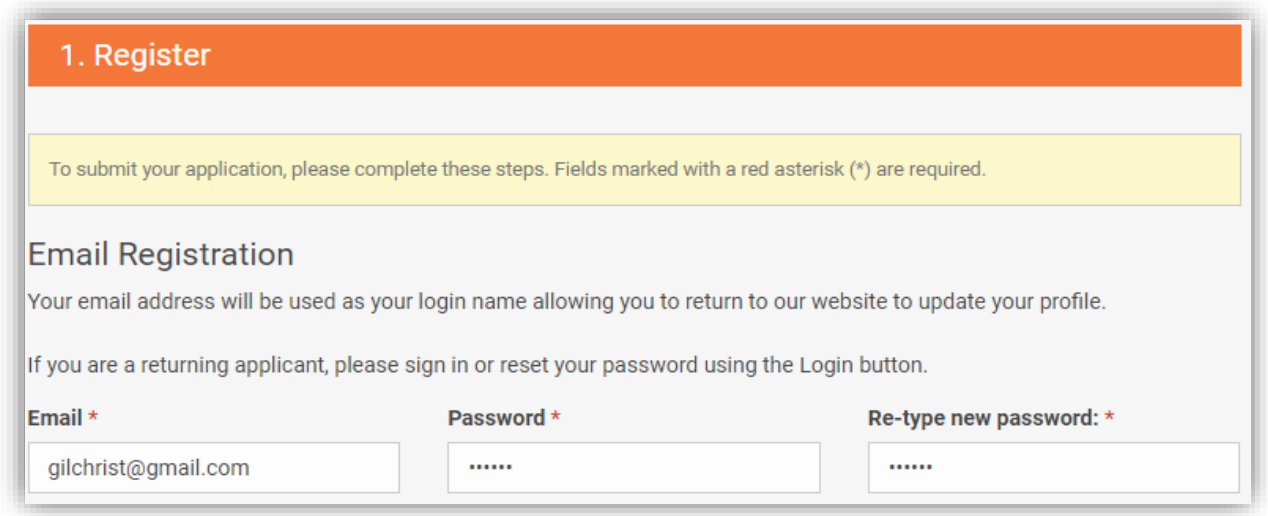

# <span id="page-5-0"></span>Personal Information

Fill in the application form ensuring that all fields marked as mandatory are filled in as shown below:

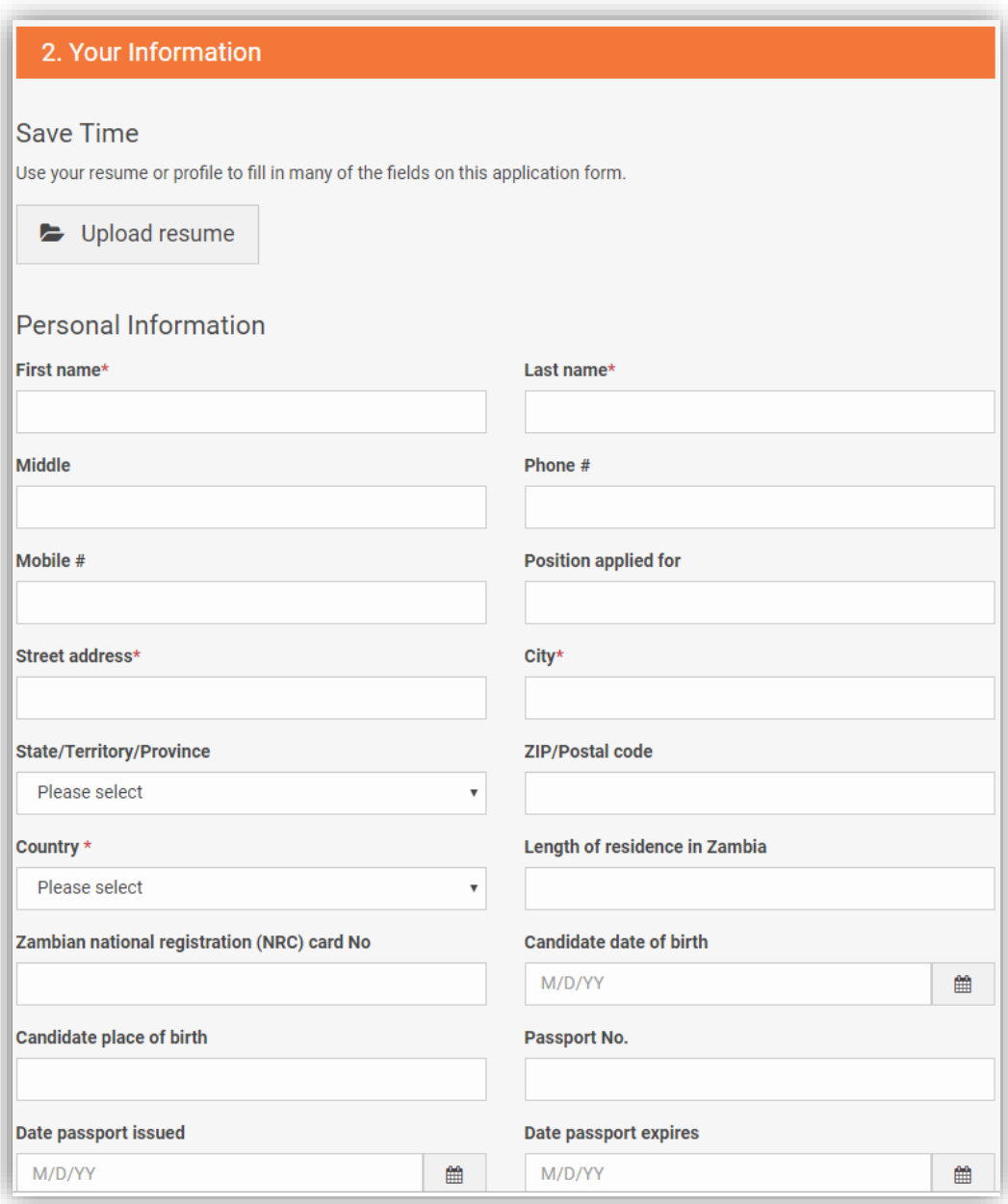

#### <span id="page-5-1"></span>Resume

Type out the resume or upload the resume as a document:

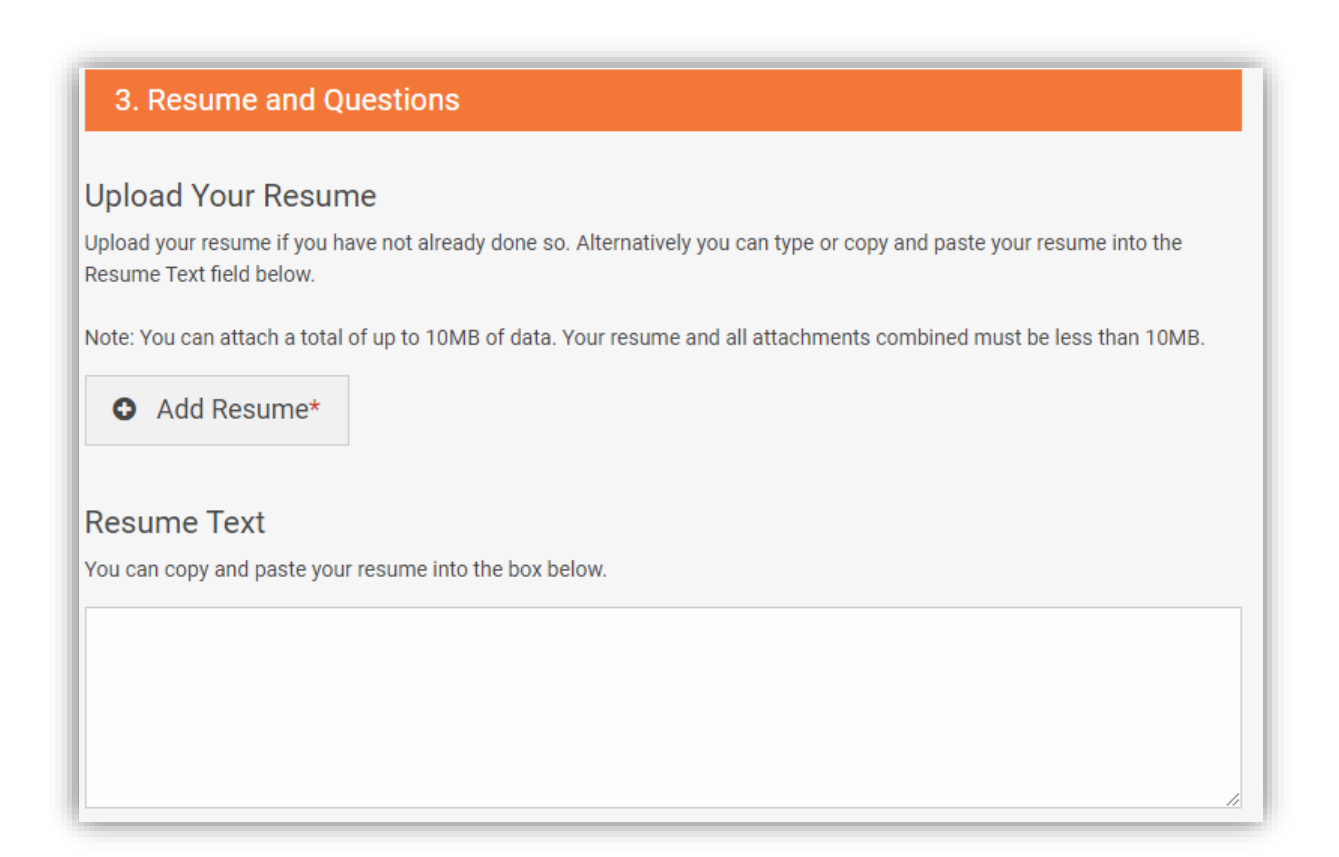

#### <span id="page-6-0"></span>**Attachments**

Attach Supporting documentation. This will include certified and scanned certificates, NRC, Grade Twelve and any other necessary documents to support the application. There is a 10MB size limit on the uploads.

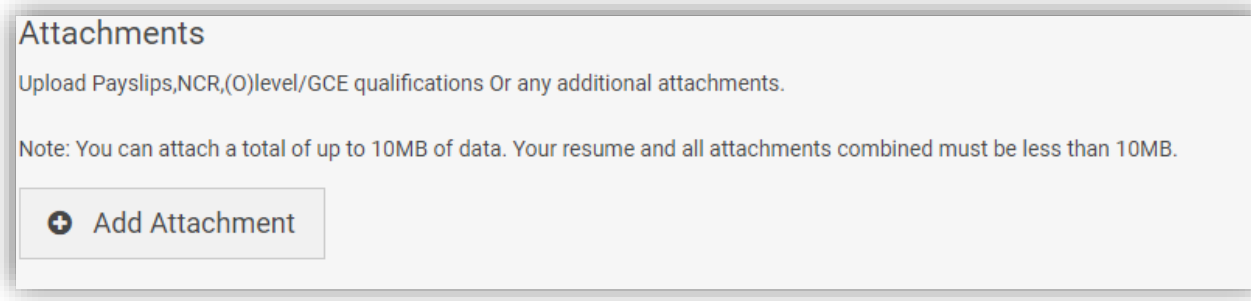

#### <span id="page-6-1"></span>Employment and Education history

Please ensure that the work and education history is populated as captured in your curriculum vitae.

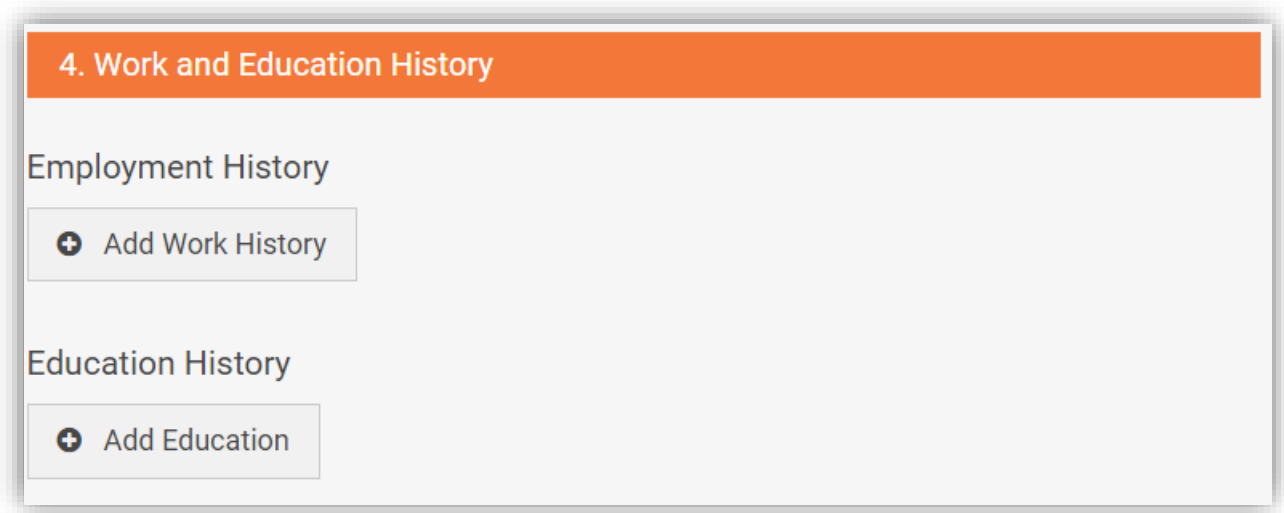

Click the add work history button to populate your work history.

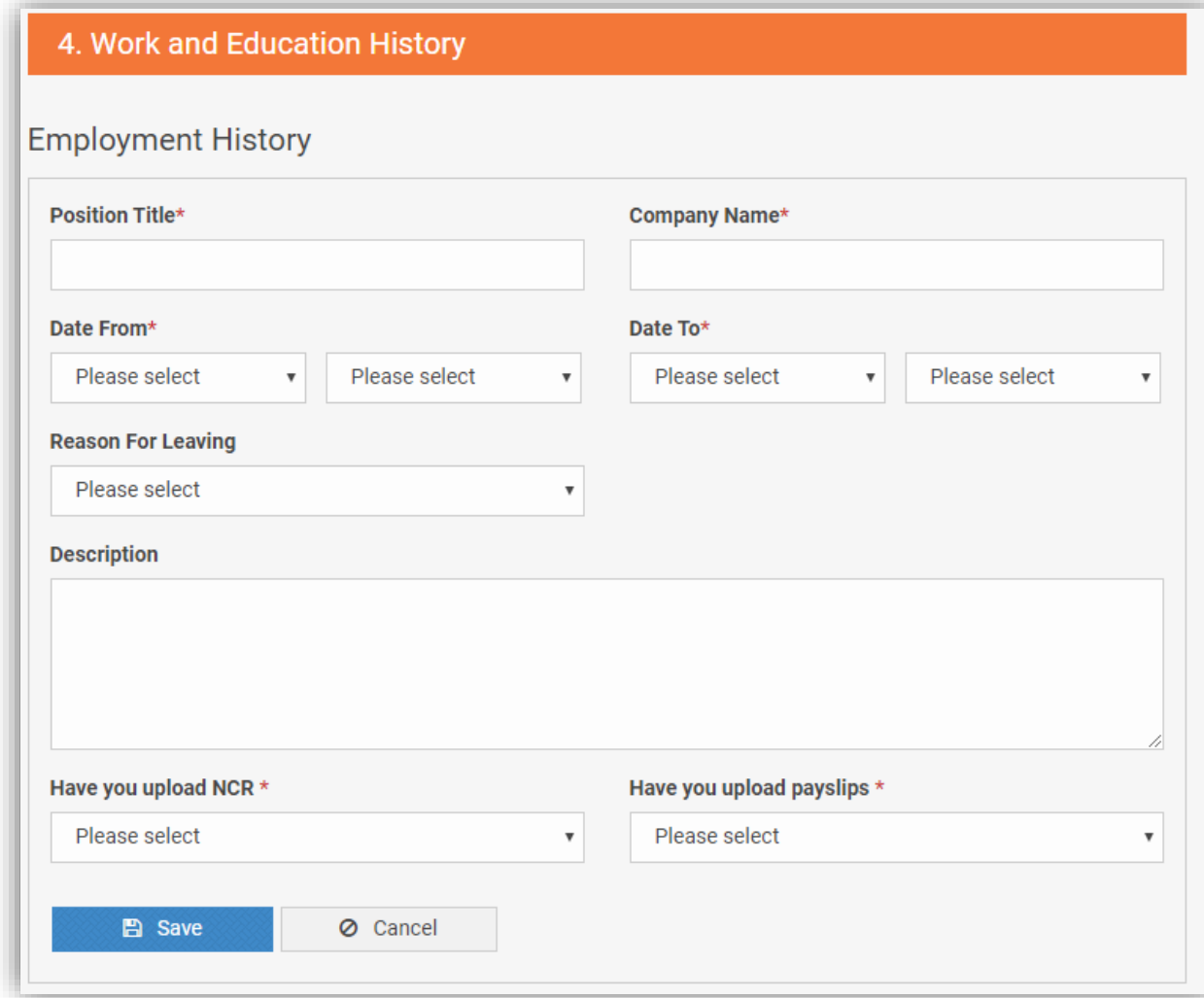

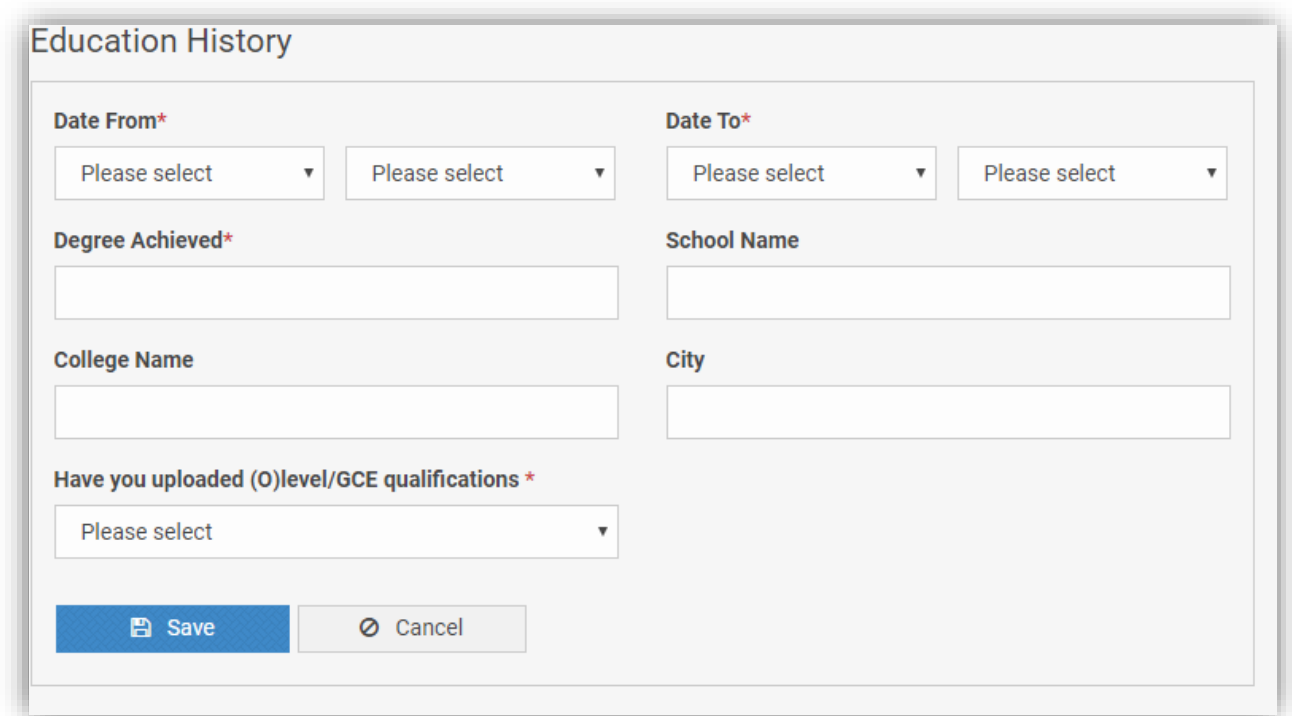

## Click the add education button to populate your education history

## <span id="page-8-0"></span>Review and Submit application

Ensure to enter the candidate eSignature by entering your full names and a date. Clicking the submit button completes the application process.

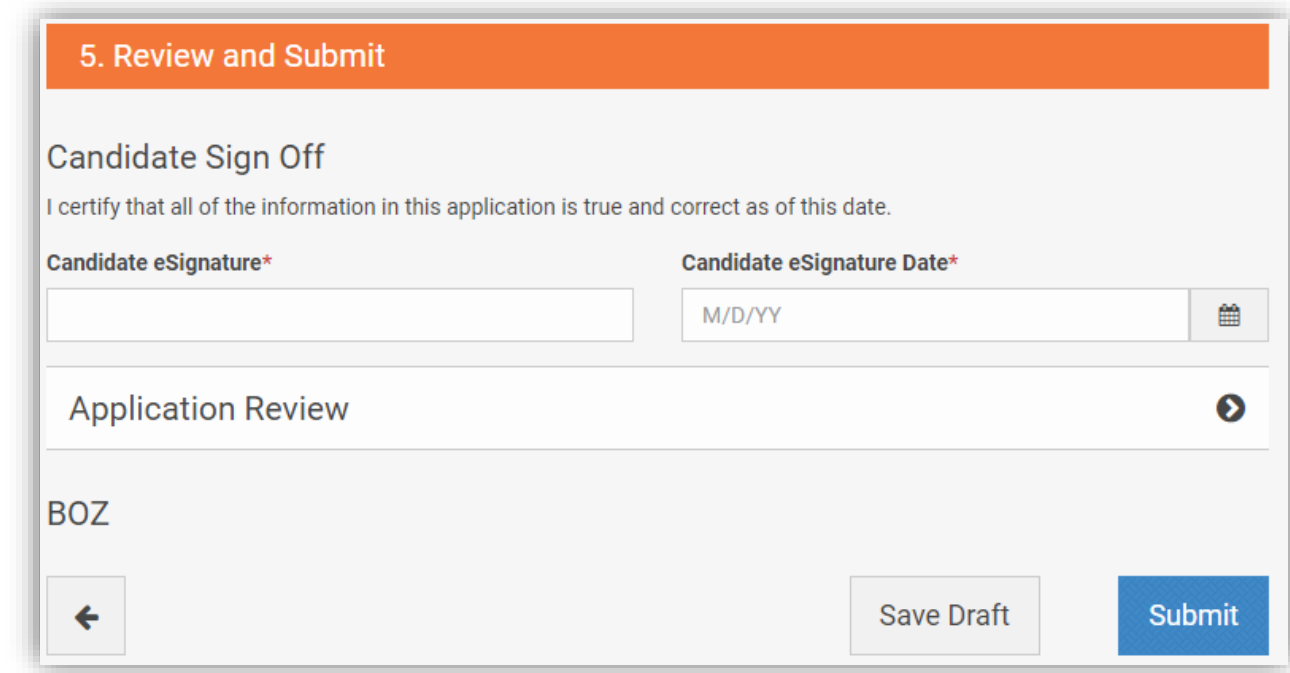

## <span id="page-9-0"></span>Setting Job Alerts

The system enables registered users set Job alerts. Job alerts are notifications that are sent to registered users when a Job that matches a prospective applicants search criteria is posted to the Jobs board.